## **Directions for Users**

This is the URL for the Log Sheets functionality is:<https://fbalabsapp.ie/logsheets>

To log in you need your account details

The email address you provided to FBA

[youracc@youdomain.ext](mailto:youracc@youdomain.ext) and you FBA Account Number

STEP 1: Login

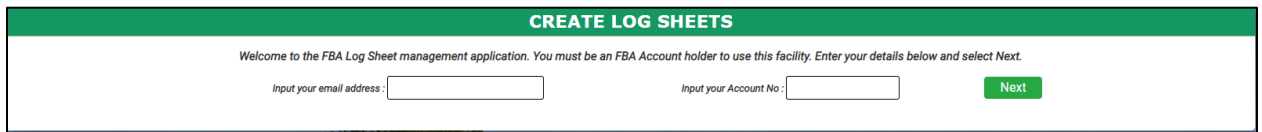

Once you have logged in you will see an interface as below. You have two option to create new log sheets or edit existing log sheets:

STEP 2: Add New – create new log sheets

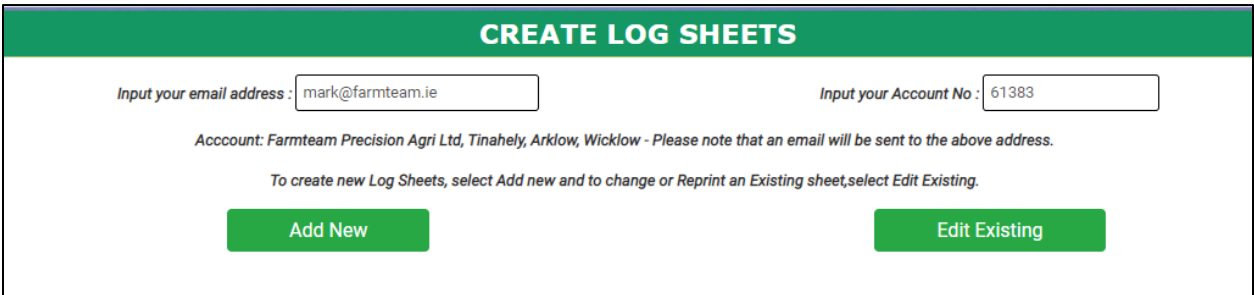

Click the button Add new and it will redirect us to the next screen:

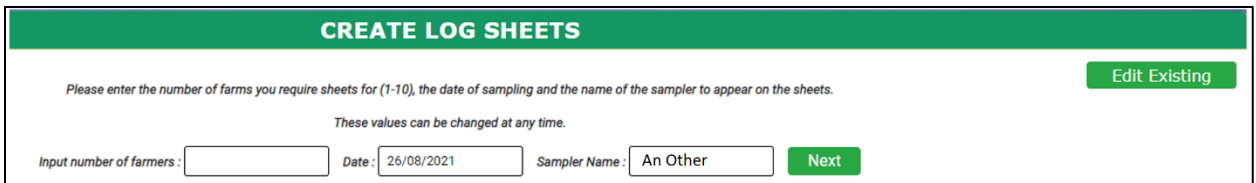

On this STEP you will enter the number of farmers (not more then 10).

In the example we will use 2 farmers. After inserting the number, you will press Next which will redirect you to this screen:

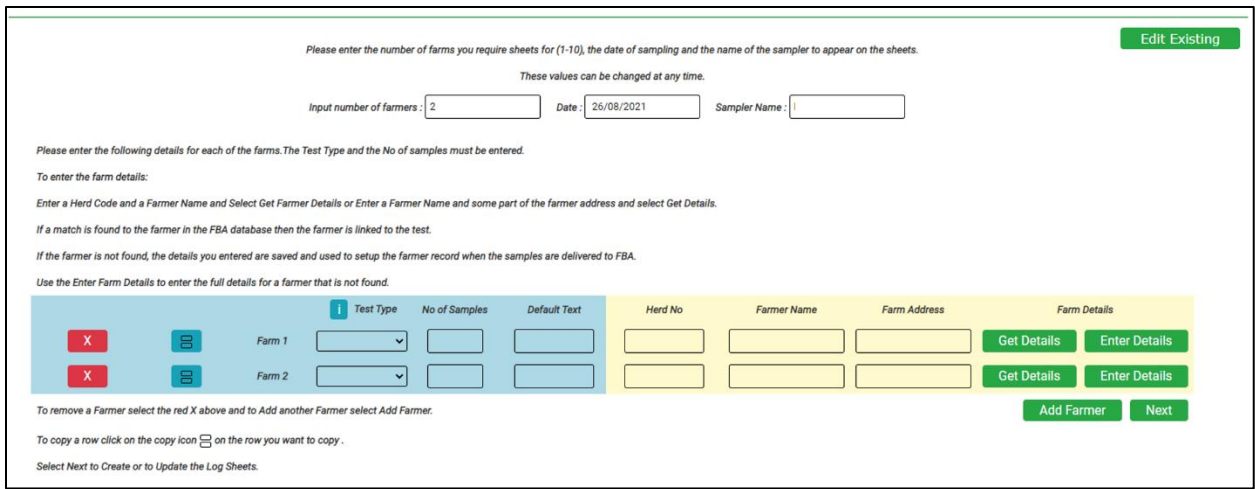

On this step you have the 2 rows, one for each of the two farmers.

First, you will select a Test Type and a number of samples for each farmer. The test types are given in the drop down and the number of samples is a number you enter, it the total number of samples to appear on this farmers log sheet.

The Default text is not a required field and the text you enter is shown in the description field for each sample in the log sheet.

After completing the first 2 columns you will go to the right side where you have the farmer details. Here you want to indicate the farmer that the samples belong to. If you wish you can just enter the farmer name and address and click on next to view the log sheets. However, there are a number of options below to save you time and effort.

You have the following options for selecting the farmer.

If you know the farmers detail are on the FBA LIMS application you can enter the Herd Number and the Farmers Name and click on Get Details and the application will check for this combination and if it is found then this log sheet is linked to that farmer.

If you can't find the farmer using the above option, then enter the Farmer Name and at least one element of the Farmer Address and click on Get Details and the system will tell you if the farmer was found.

Once the Get Details returns the correct farmer then you can move on to the next step, to view the log sheets.

If the farmer is not found based on the details you have entered, they are still stored on the log sheet.

If you want to pass the full details of the farmer to FBA, then you can enter them by clicking on the Enter Details.

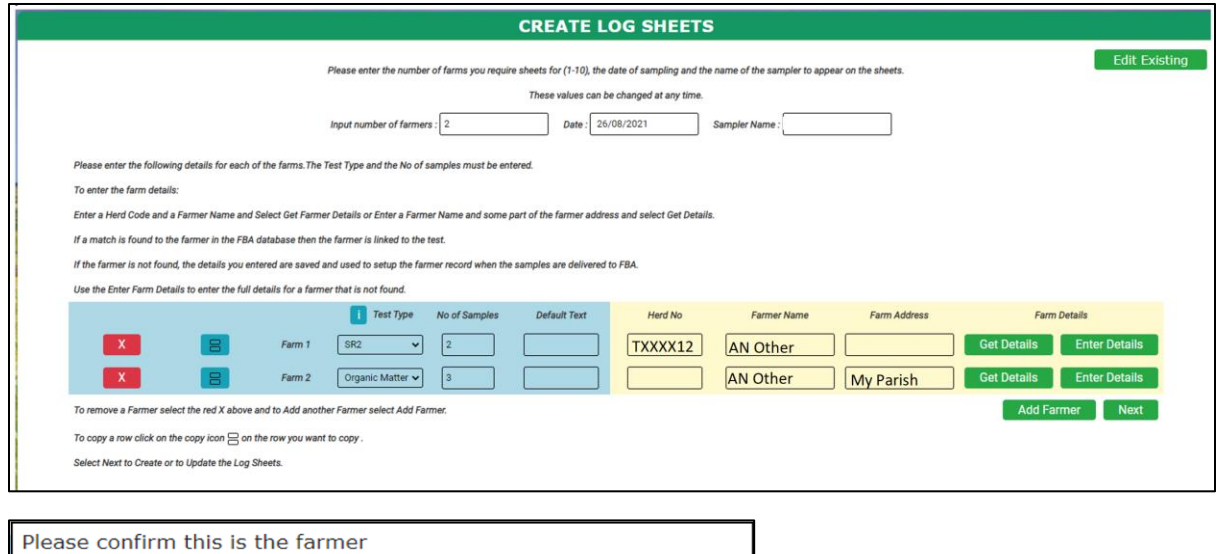

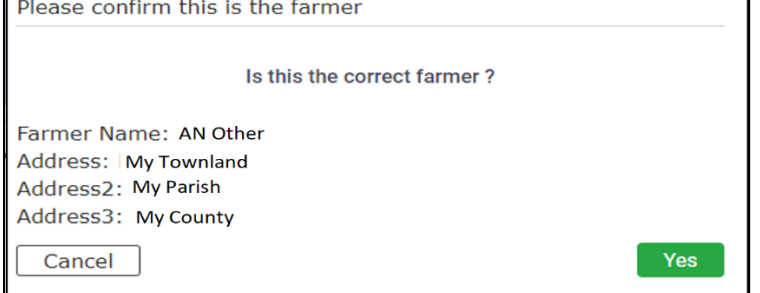

In this case the Farmer is found and you will press Yes to confirm that is the farmer you are looking for.

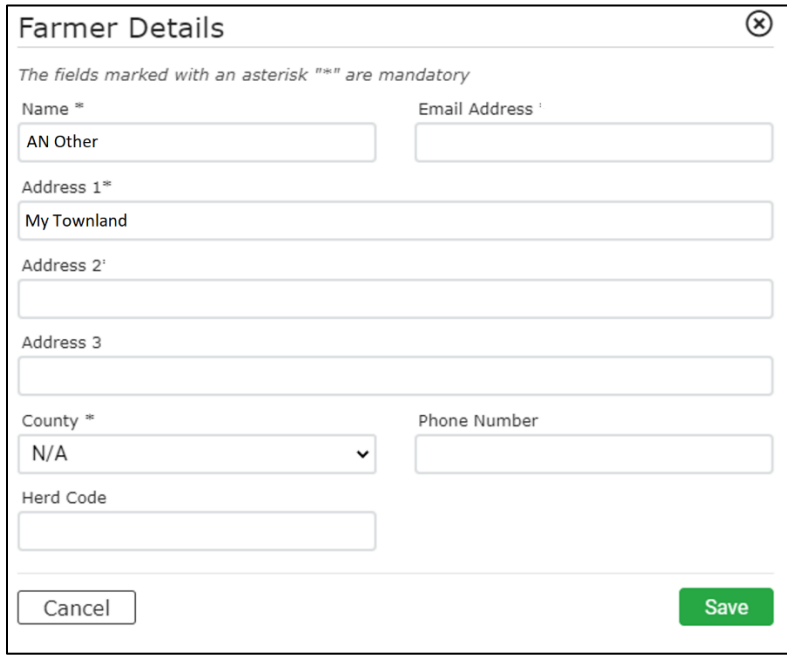

After completing all this process, you can go to the right button and press next to generate a preview for the log sheets and check that the data is correct.

The preview will look like this.

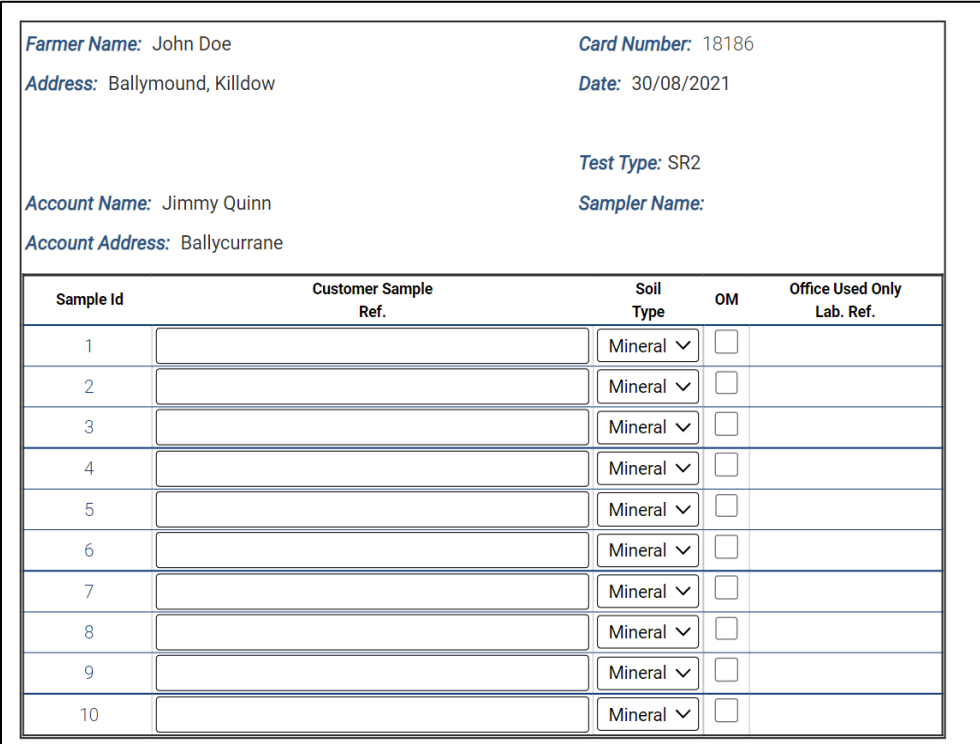

There are additional options to select Mineral/Peat and OM (Organic Matter). Once saved as a pdf the log sheets will look like this:

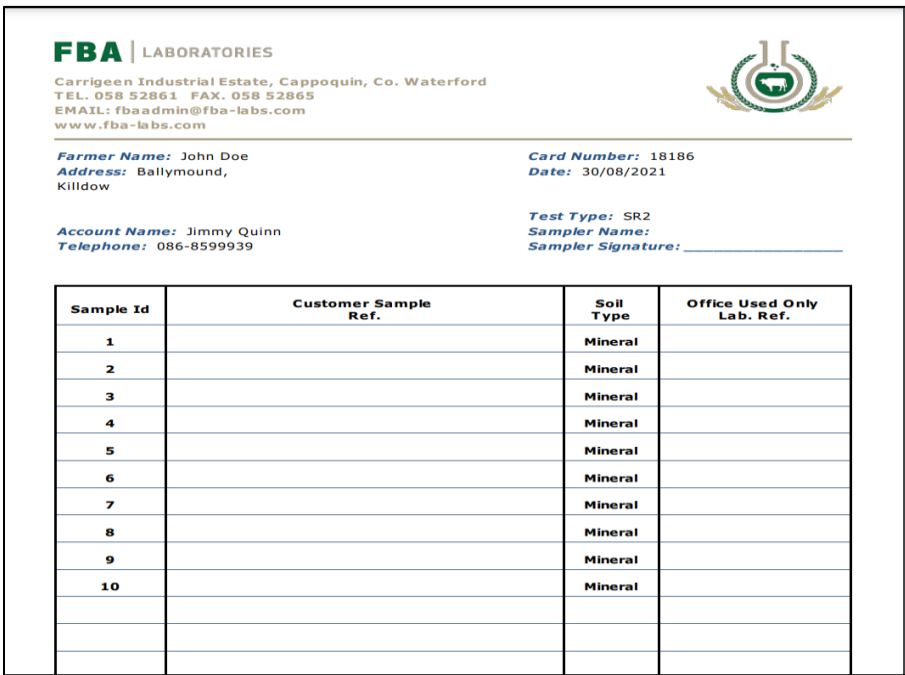

After pressing next and generating the preview, on the top right of the screen you will have a menu with the next options:

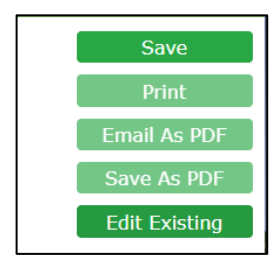

First, you will use "Save" button to save the logs in the FBA database. After saving you can print them,

send them on our email

or save them as a PDF.

Also, you have the Edit option. The edit options are used to change an existing log. To edit it you need to know the card number that is present in the log sheet, in the right corner of the page.

Also after pressing Save, you will receive a message of confirmation on the bottom right of the page.

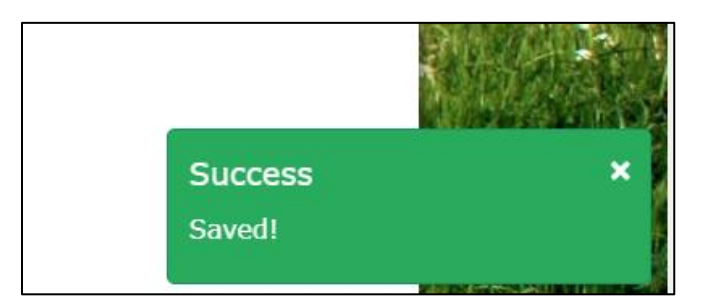